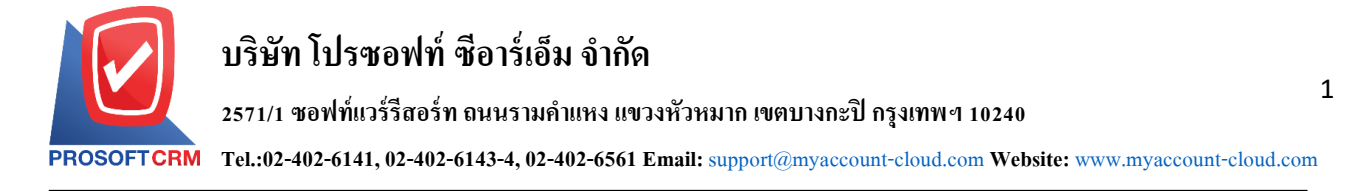

## **ใบเสนอราคา (Quotation) ในระบบมือถือ MOBILE**

## **ขั้นตอนการบันทึกใบเสนอราคา ในระบบมือถือ Mobile**

1. ผู้ใช้สามารถบันทึกใบเสนอราคา โดยกดเมนู "ใบเสนอราคา" ดังรูป

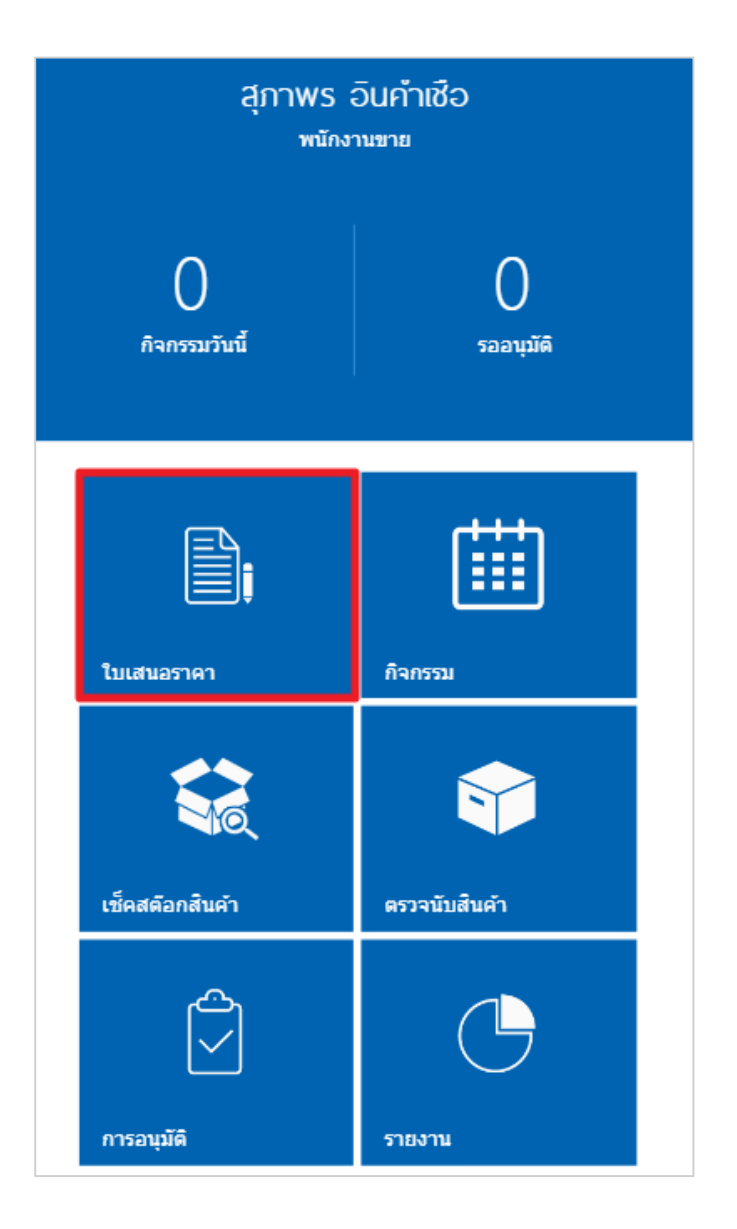

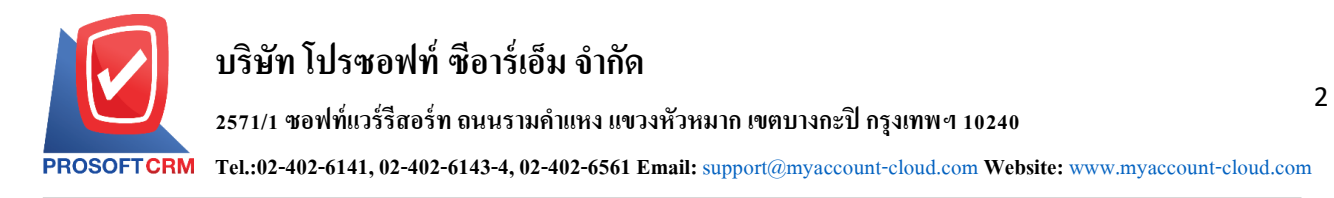

## 2. ระบบจะแสดงหน้าจอรายการใบเสนอราคา ผู้ใช้สามารถสร้างใบเสนอราคาใหม่ได้

โดยกดปุ่ม " <sup>(+ )</sup>" ทางด้านขวาล่างของหน้าจอโปรแกรม ดังรูป

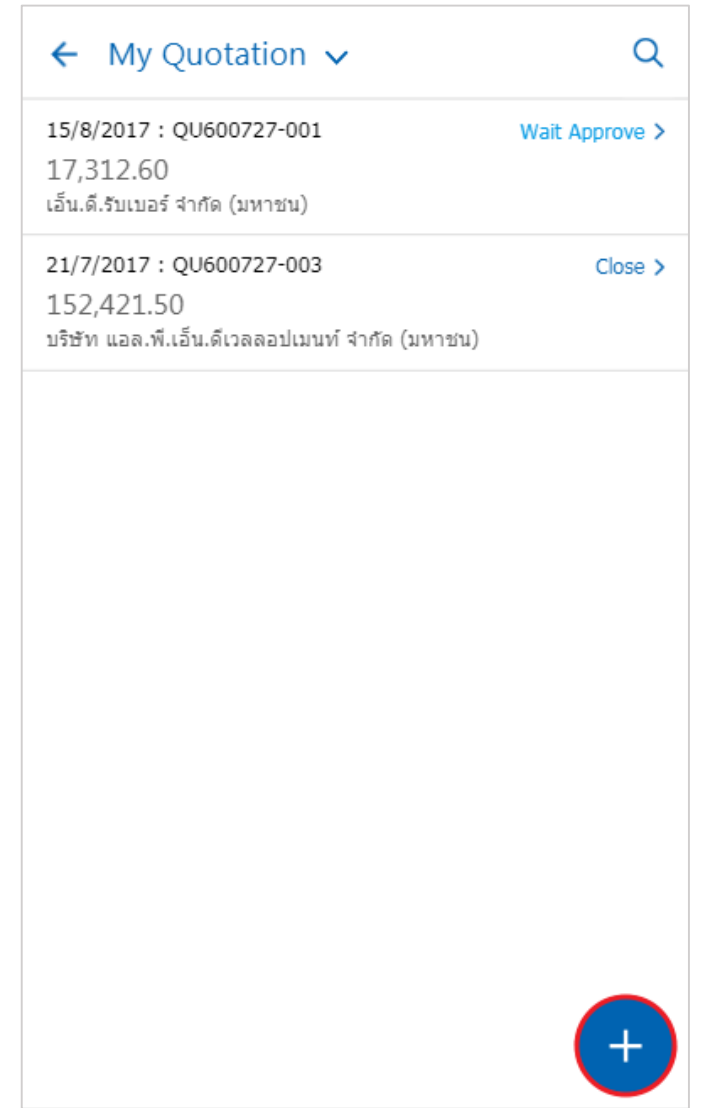

ติดต่อสอบถามเพิ่มเติม Tel : 02-402-6141, 02-402-6143-4 Email : support@myaccount-cloud.com Website [: www.myaccount-cloud.com](http://www.myaccount-cloud.com/)

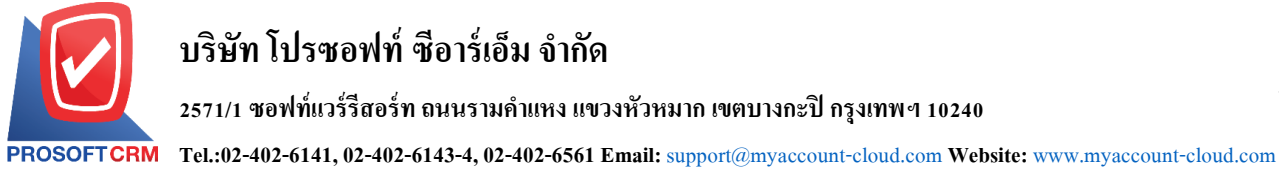

## 3. ในแถบ "Basic Data"คือ การบันทึกรายละเอียดข้อมูลของใบเสนอราคา เช่น เลขที่เอกสาร ลูกค้า วันที่เอกสาร เป็นต้น

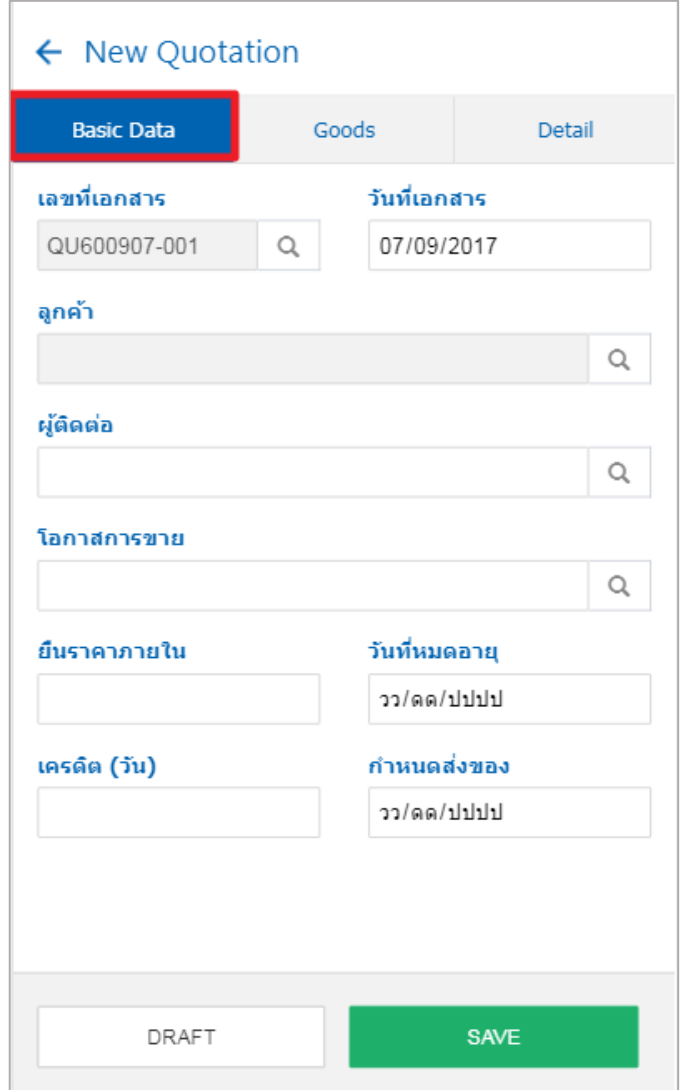

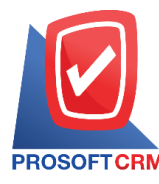

4. ในแถบ "Goods"คือ การบันทึกรายละเอียดข้อมูลของสินค้าโดยผู้ใช้สามารถเพิ่มสินค้าใด้ทีละรายการโดย กดปุ่ม "+ เพิ่มสินค้า" ดังรูป

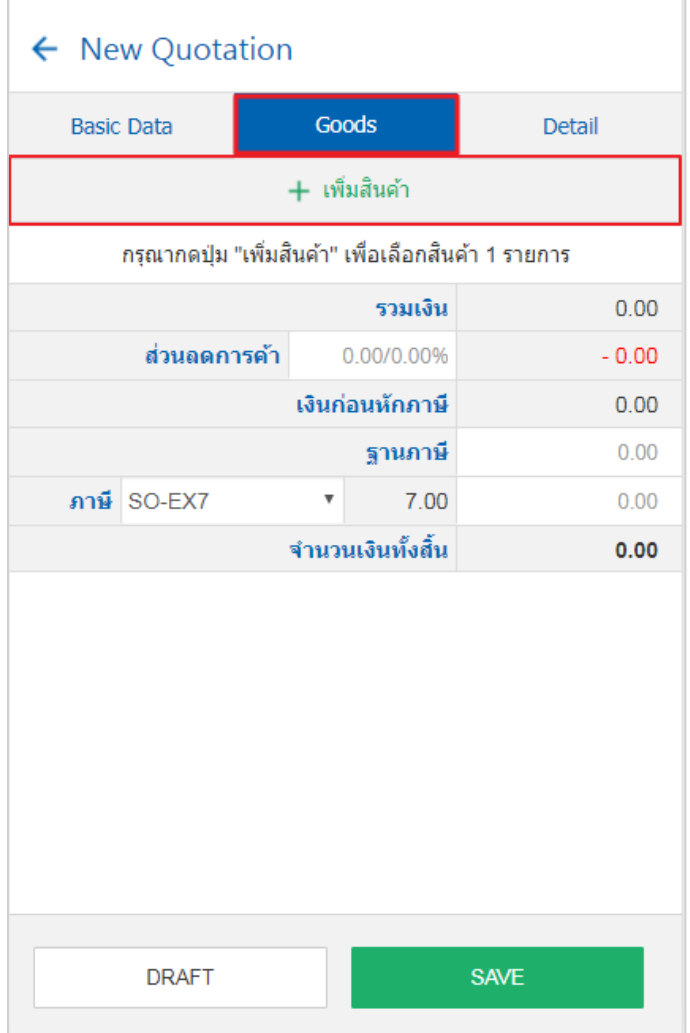

4

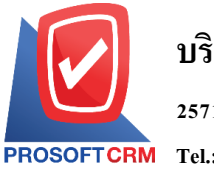

5. ระบบจะแสดงหน้าจอการเพิ่มสินค้าโดยผู้ใช้บันทึกรายละเอียดข้อมูลของสินค้าได้ทีละรายการ

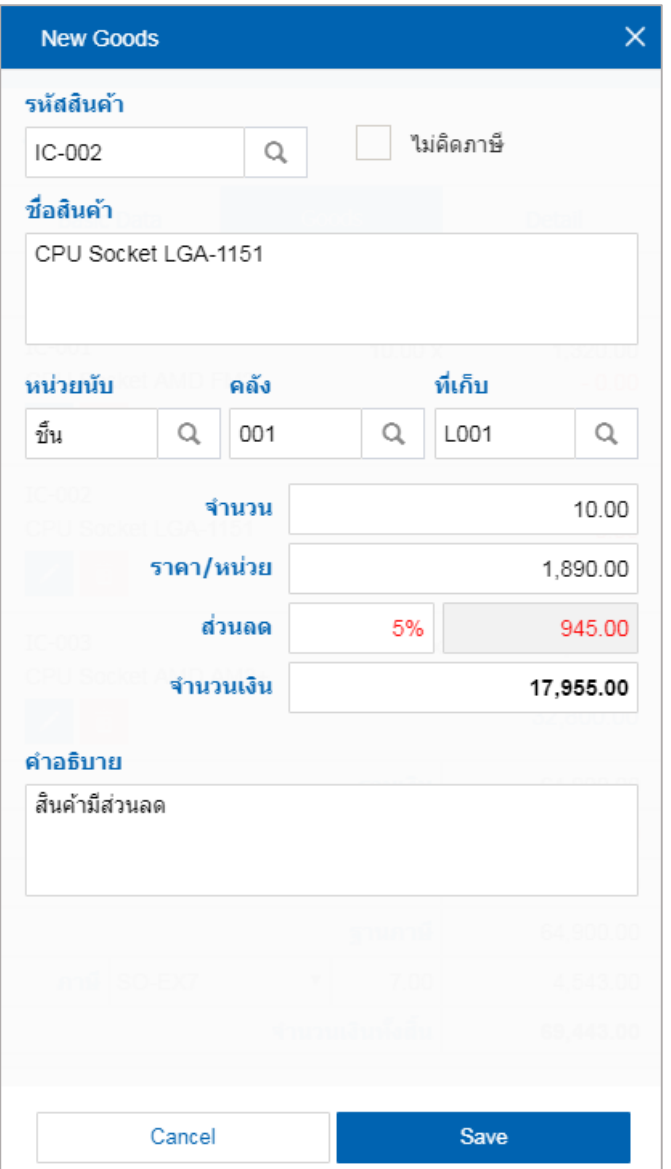

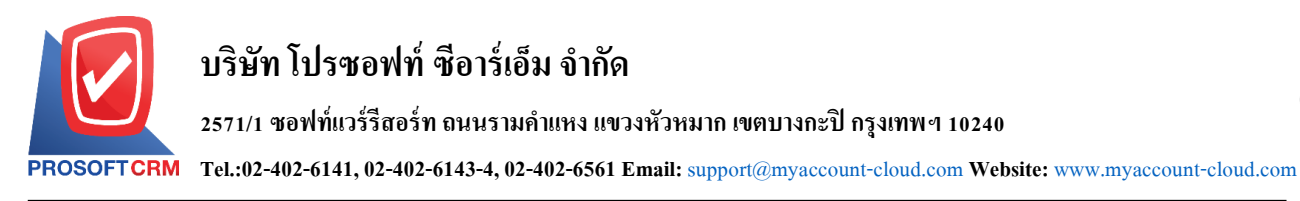

6. ในแถบ "Detail"คือ การบันทึกรายละเอียดอ้างอิงข้อมูลที่อยู่ของลูกค้าโดยกดปุ่ม " Detail " ดังรูป

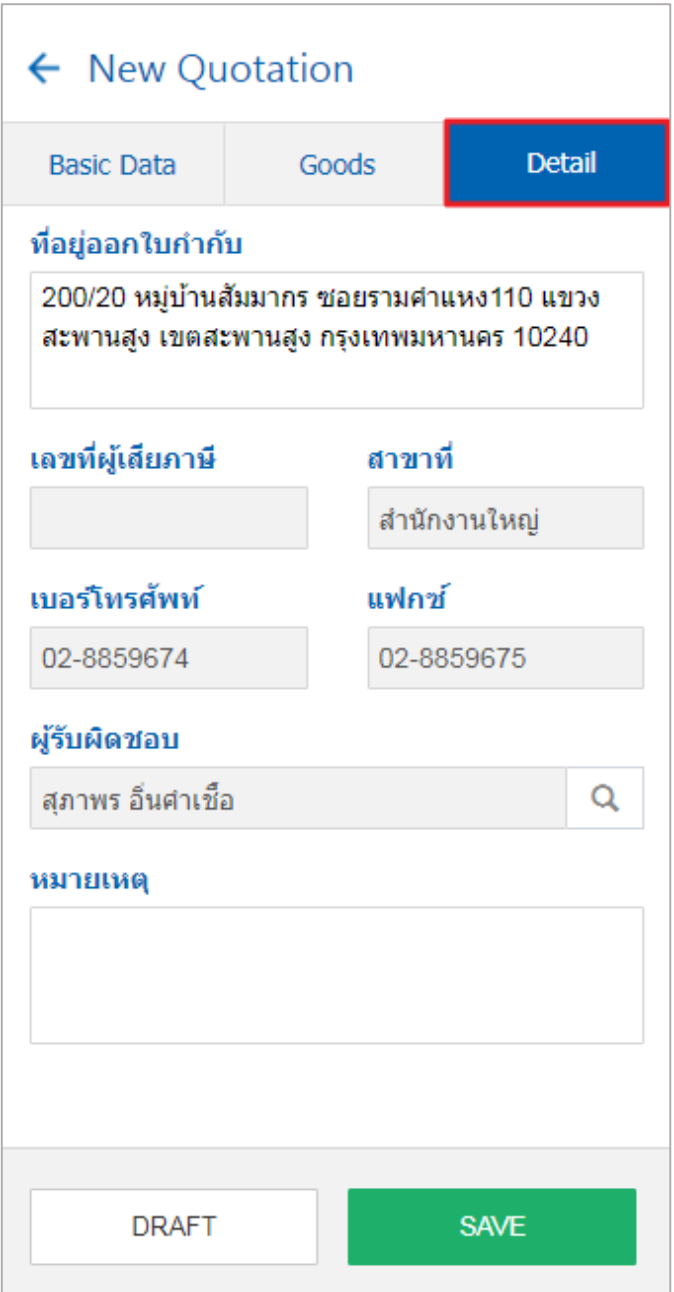

7. เมื่อผู้ใช้กรอกรายละเอียดของใบเสนอราคา ก่อนบันทึกเอกสารใบเสนอราคา เพื่อตรวจสอบความถูกต้อง ี ของข้อมูลได้ เมื่อทำการตรวจสอบความถูกต้องแล้วและบันทึกข้อมูลโดย กดปุ่ม "SAVE" เพื่อบันทึกใบเสนอราคา ดังรูป

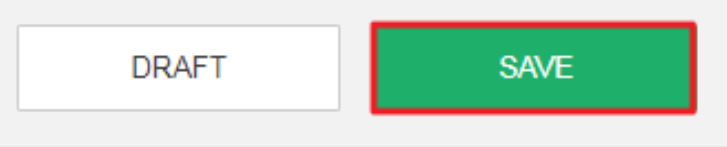